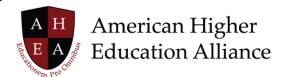

## View "My Academics" Demo Transcript

Going back to Brittany's homepage, we are going to spend some time looking at the "My Academics" tile. This information is really critical to your students' success.

Let us go ahead and take our first look. What is unique about this solution is that Brittany has easy access to find out who her advisor is and how to contact him.

Her advisor happens to be Dr. Dexter, and she can see what his virtual hours are. She is able to instant message him, email him, or call him with her questions. Again, if your institution uses faculty advisors, like this example, this information will connect the two individuals we are talking about, the student and the advisor.

If your institution uses an advising center model, instead of Dr. Dexter's information being here, it would be that advising center information, their hours, and how to connect to somebody there.

Let's take a look at Brittany's academic progress. This area is really exciting because it is visual. It is user friendly. It is easy to understand. And it negates the need to dig through a long PDF online or—back in the day—a two- or three-inch catalog to look at a program and look at the requirements. Or try to find out if a class a student has taken—or is going to take—meets a requirement, and that sort of thing.

In the top tile, for Academic Progress, we have a snapshot here of Brittany. She is a Bachelor of Science major in Business. She is a sophomore. She has excellent academic standing. She has a 3.5 GPA. We can see she is expecting to graduate in Spring 2022. Here is a quick update on her Earned Credits and total credits for her program. As she finishes this term, she will be halfway through her program.

We also see the catalog year that her requirements are governed by, so she is following the two thousand eighteen-nineteen academic catalog. That means if she goes to change her program or major or add a minor or some sort of concentration, she is governed under that particular catalog.

Beneath Academic Progress, we have some visual representations of information. We can see that she is just about halfway through with her program. We can see the types of courses that she is taking and the breakdown. For example, here we see there are sixty credits required in the General Education category. When I click on that, I have a modal that provides me with visual information to help me understand that under the Gen Ed Requirements there are twenty-one credits in

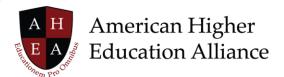

Foundational Courses. Thirty-three credits in Knowledge Domain courses. And six credits required in Integrative Studies Courses.

There are visual indicators to help students understand where they may be in earning those particular credits. This is the case whether we are looking at General Education requirements, Major Requirements, or Elective Requirements. There is a little status bar underneath indicating that Brittany is fifty percent of the way through her Gen Ed requirements. Thirty percent of the way through her Major. And twenty percent of the way through her Electives.

Now, that's Inspired!